### **Purpose:**

This job aid will help you enter a labor account transfer.

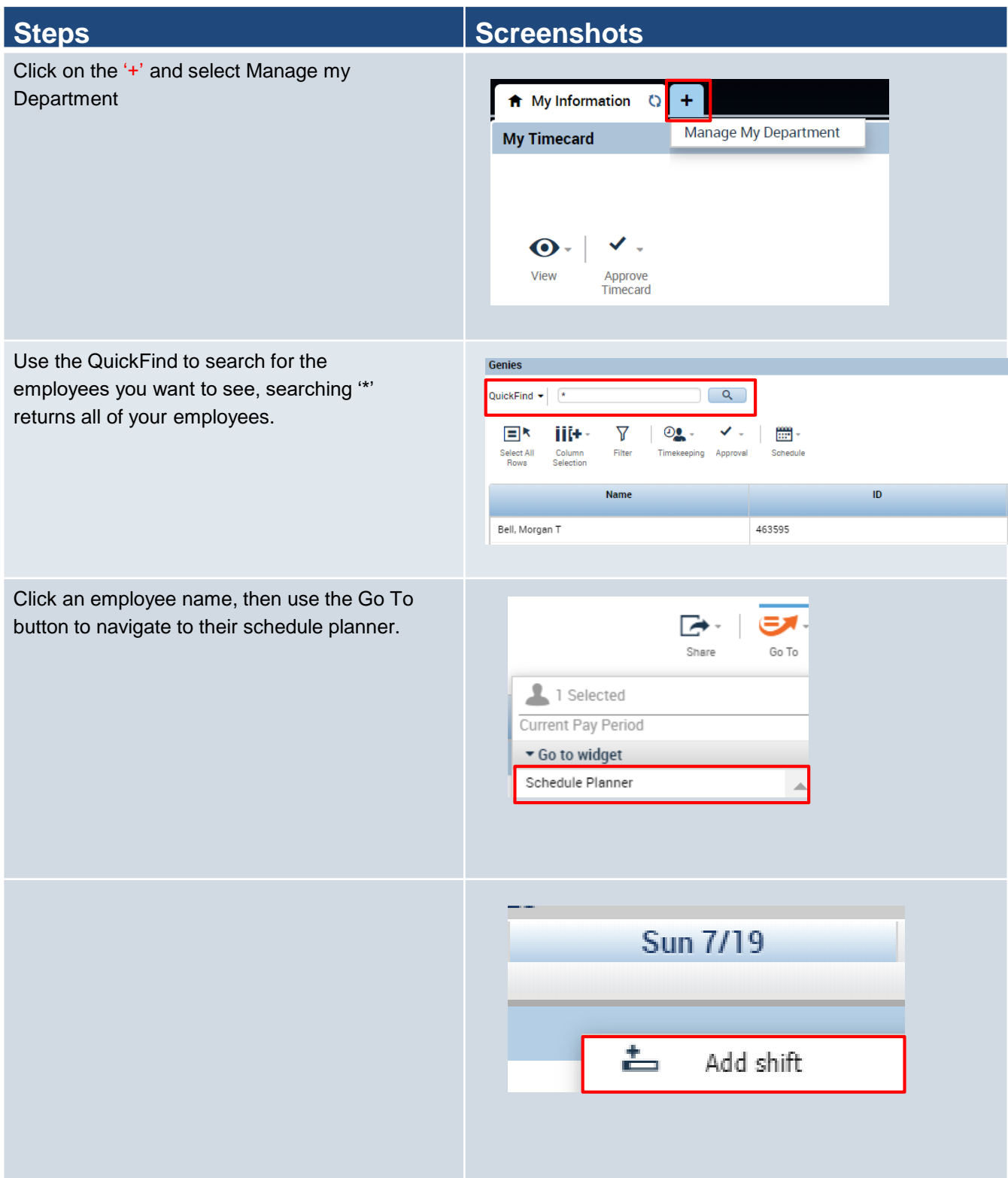

# **Steps Steps Steps Steps Steps Steps Steps**

Select **Transfer** from the Type dropdown, then enter the times and the dates that you want to use.

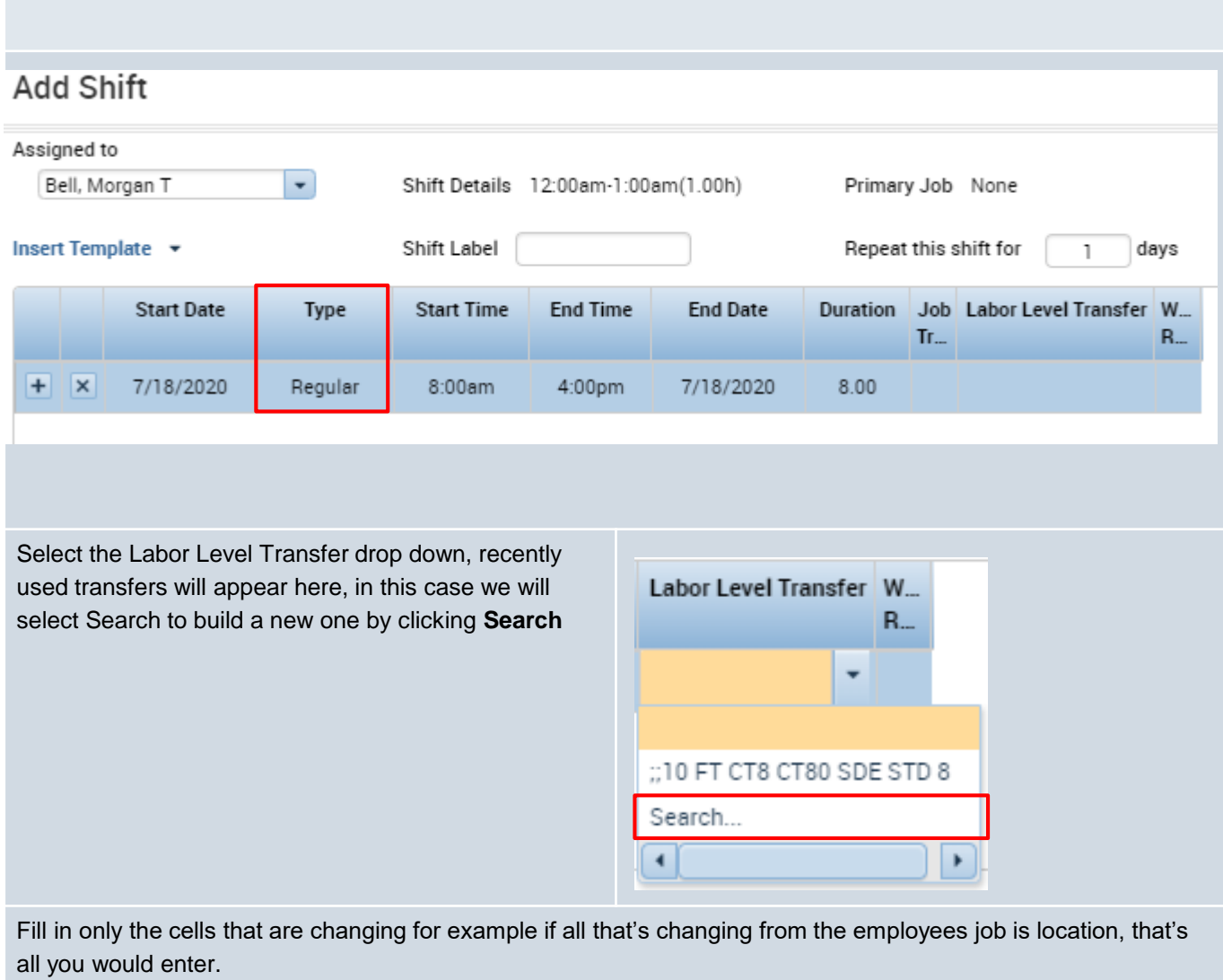

![](_page_1_Picture_51.jpeg)

# **Steps Steps Steps Steps Steps Steps**

![](_page_2_Picture_50.jpeg)

After you finish adding all your fields select **Apply,** and **Save** your changes.

![](_page_2_Picture_51.jpeg)

## **Steps Steps Steps Steps Steps Steps Steps Steps**

You can also follow all the previous steps to add in a transfer directly on a timecard.

Click on the Transfer cell on the timecard between an In and Out punch. Select Search to view all the Transfer options.

![](_page_3_Picture_34.jpeg)